## 【HGV アプリ\_ゲスト登録方法】

HGV クラブ専用アプリよりログイン。 アプリログイン後ツール(Tools)を選択してください。 次の画面で、「予約」を選択してください。

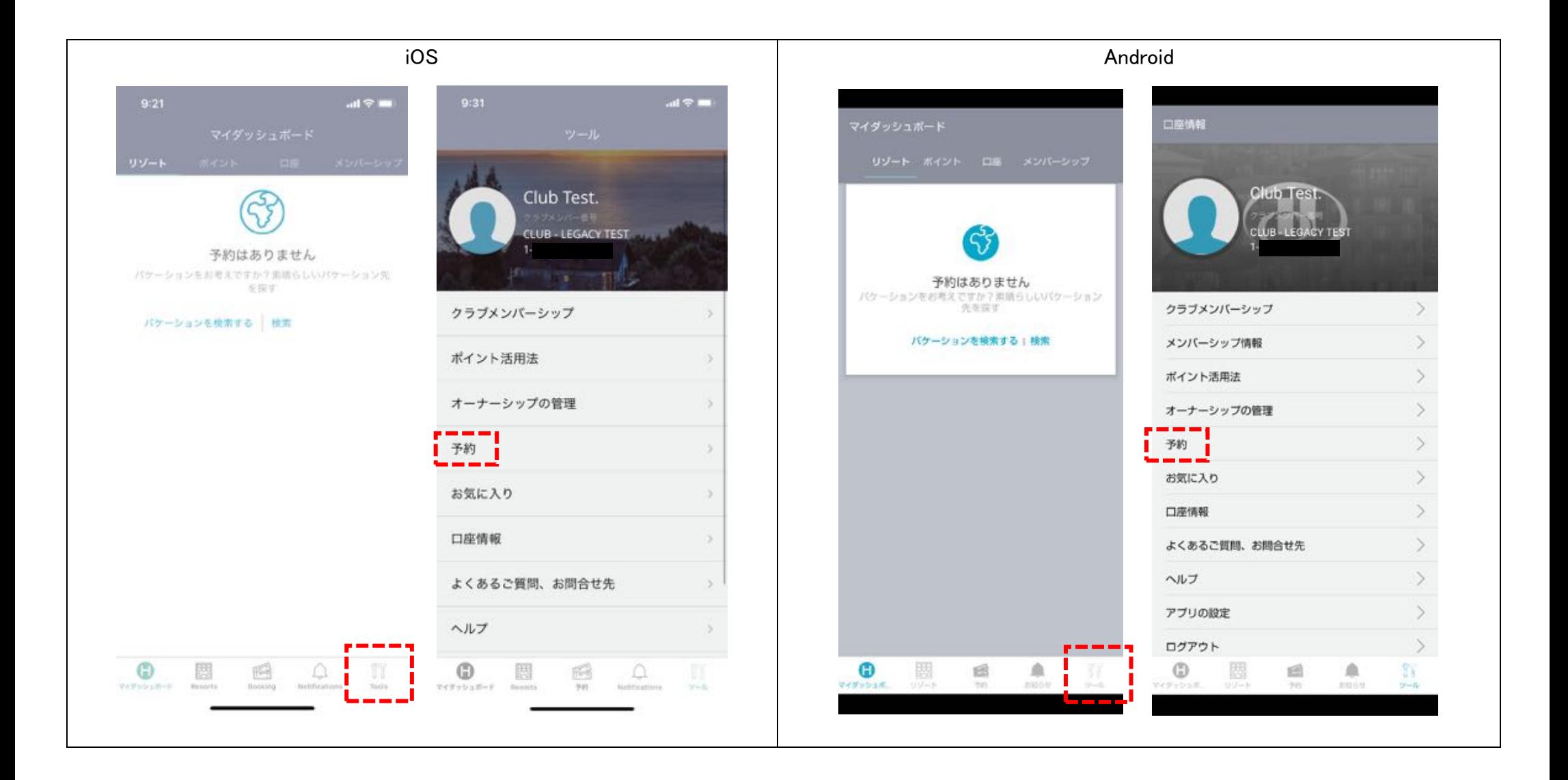

将来の予約より、

変更希望の予約から「ゲスト登録」を選択。

次の画面にて、「宿泊者名の変更」画面が表示されます。

パスポート記載と同じ半角英語で①名前、②住所、③電話番号、④メールアドレスなど各項目の入力をしてください。

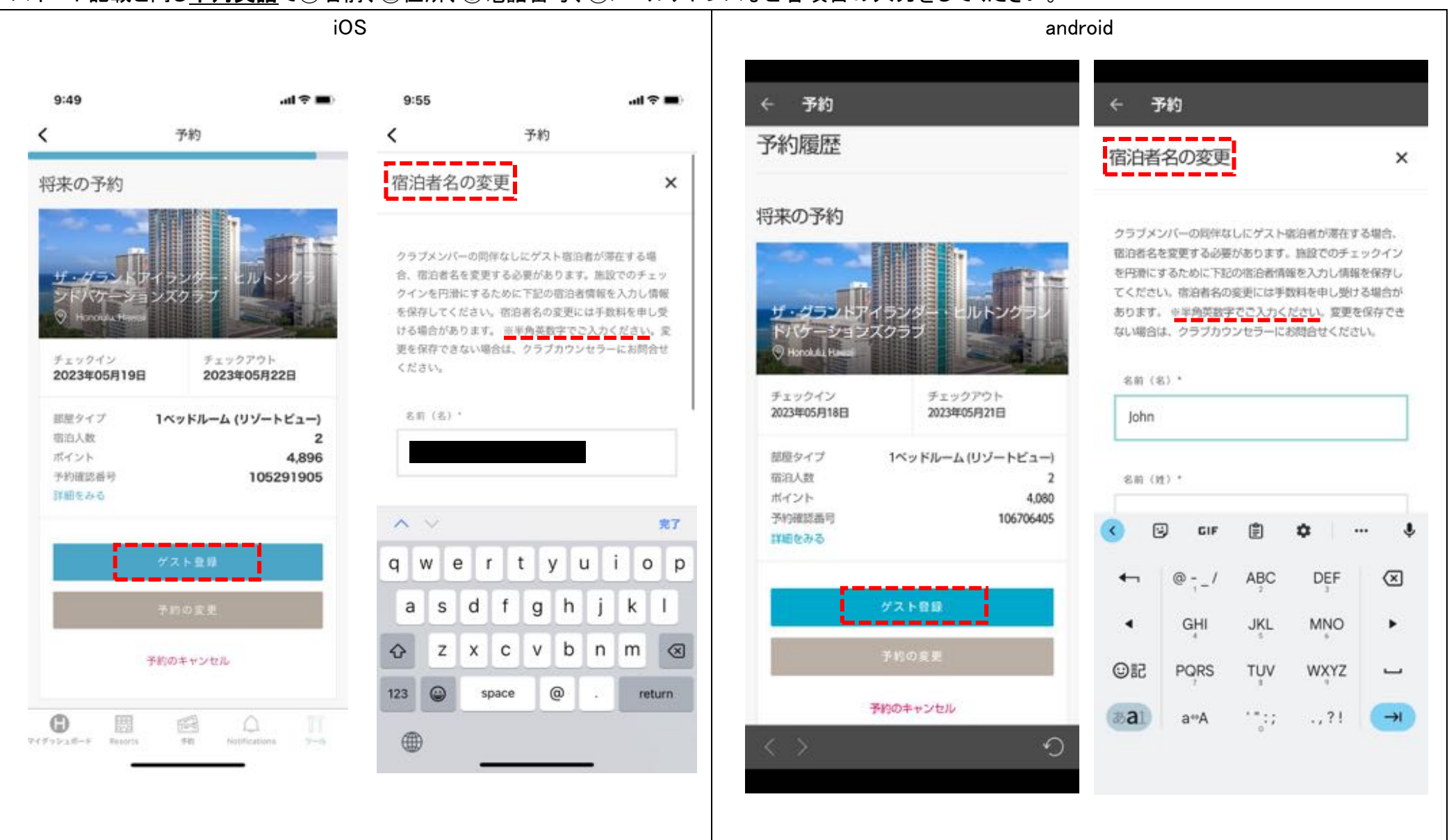

## 各項目の入力後、チェックボックスにチェックをいれて「情報の保存」を選択してください。 画面が切り替わります、登録情報に誤りがないか確認をして画面をしたにスクロールしてください。

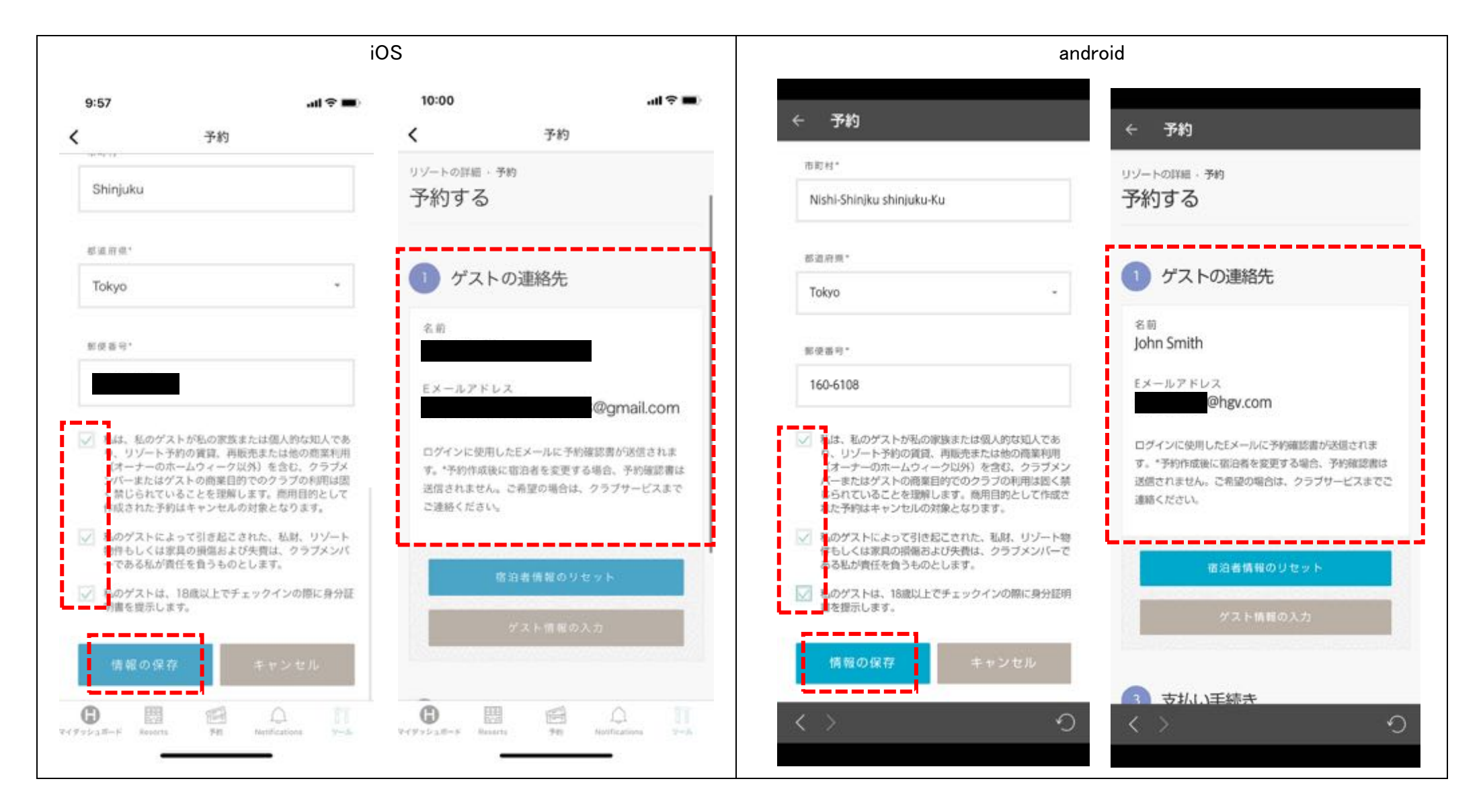

## ゲスト登録費用が発生した際は、クレジットカード情報等入力後「変更の確認」を選択してください。 次の画面で、「予約が変更されました」の文言がでればゲスト登録完了となります。

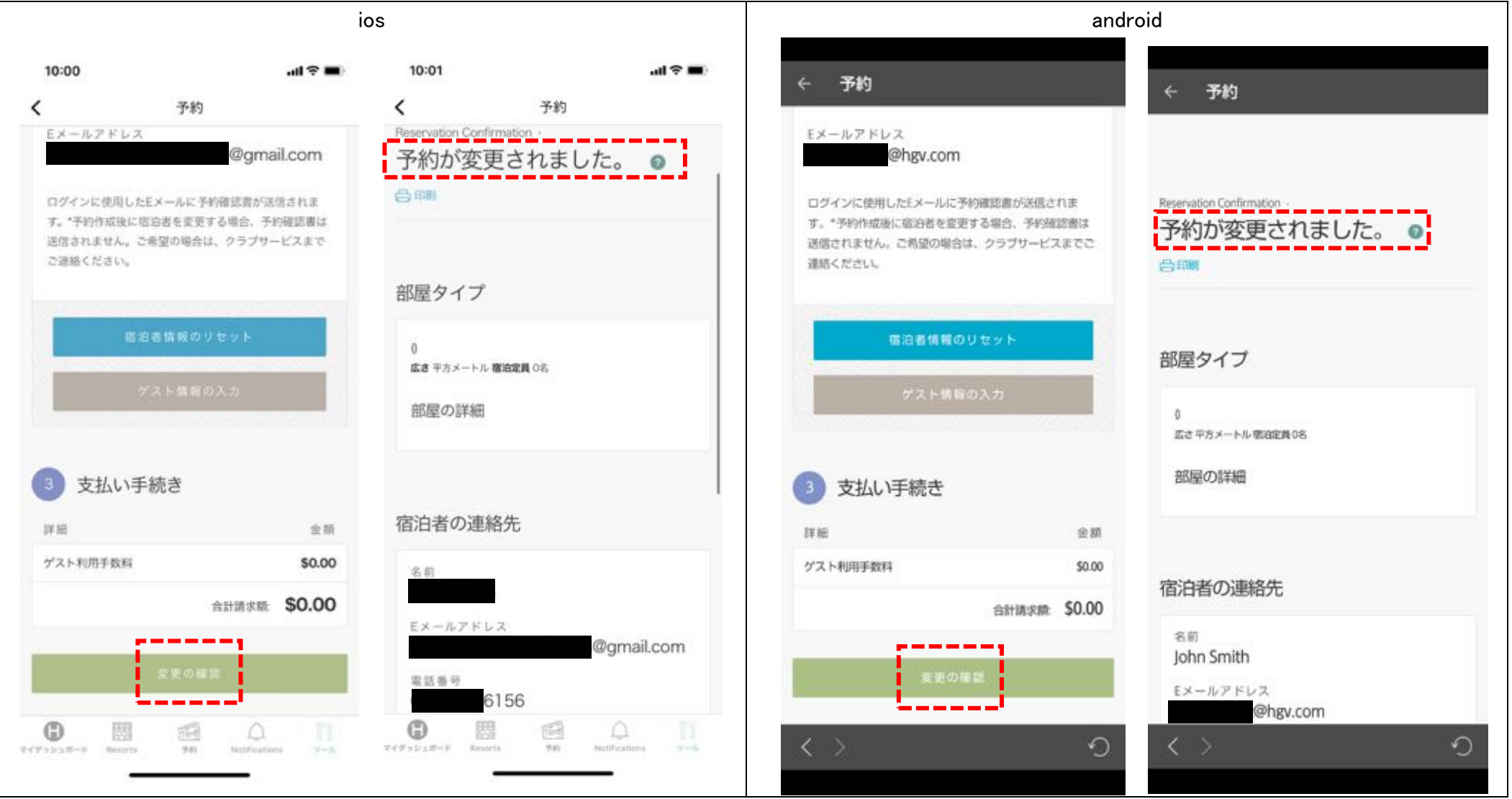

## ※ゲスト登録後の注意事項

予約確認書は「予約時」や「変更時」にログインしたメールアドレスに自動送信されますが ゲスト登録時に䛿予約確認書䛿送信されません䛾で、メールや電話にて送信依頼が必要となります。 尚、ウェブサイトやアプリ上でご予約番号や詳細確認が可能となりますが アプリ予約画面(スクリンショットも含む)の提示でチェックイン手続きにもご利用可能です。